### Registering for Corban Accelerated Online

These are the steps you are about to complete:

- ✓ Login to SIS
- ✓ Search for your course(s)
- ✓ Select the course(s)
- ✓ Add to your schedule
- ✓ Pay for your course(s)\*
- ✓ You're in!

Let's begin! Point your browser to http://sis.corban.edu. The screen will look like this:

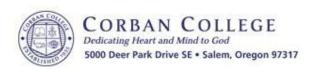

# Online Registration & Student Information Services

# Registration Student Records Student Services

Course Offerings Billing Online Payment

Online Registration Degree Audit Update Address/Phone

Faculty Services Grade Report Change PIN Schedule Financial Aid

Transcript Converge

Worksheets

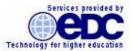

You will want to click on the "Online Registration" link to take you to the login screen. While you're here though, notice all the other fun things you can do from this system, including check your schedule and grades, see and pay your Bill, and check your Transcript. OK, now click the "Online Registration" link.

<sup>\*</sup>Please note that Corban Accelerate Online requires payment at the time of registration. If you do not complete payment in the allotted time your course reservation(s) will be removed.

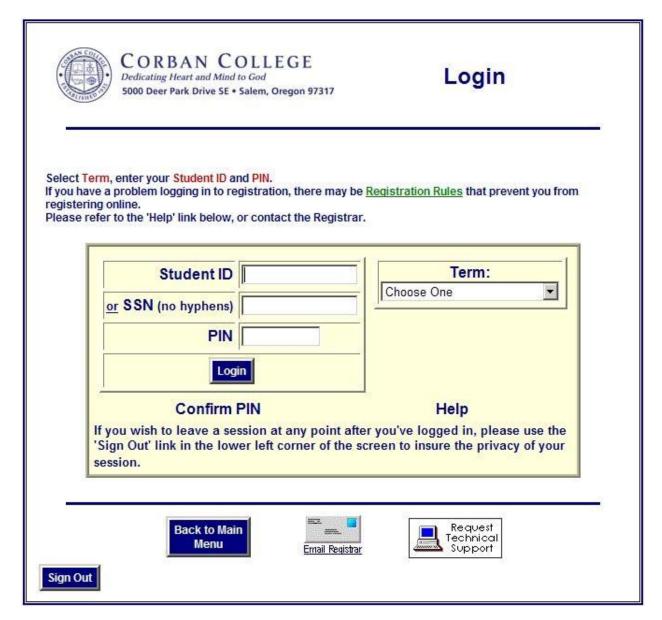

**You will have to provide information in one of the first two boxes on the left**. You can fill in <u>either</u> your Student ID (found on your Student ID card) <u>or</u> your SSN (no hyphens). This acts as your User ID.

Then you will need to **provide your PIN** (the third box on the left) which begins as your SSN (again, no hyphens). You'll be asked to change that PIN when you log in and you should definitely do that. Please change it to something you will remember.

If you have changed your PIN and you don't remember what it is you can try the "Confirm PIN" option but that will try to email your PIN to your Corban email account. If that's not active you can click the "Request Technical Support" button, fill out the form, and we'll get back to you as soon as possible.

Finally, **choose the Term** for which you wish to register from the drop down list on the right. That's all the information we need for now.

Click the "Login" button to access the registration area.

Now you've entered the registration area. This screen will show any course for which you are already registered at the top and (if it is still possible) the option to drop one of those courses by clicking the "Drop Course(s)" button in the center. In this example we have no courses so we don't have to worry about that part yet.

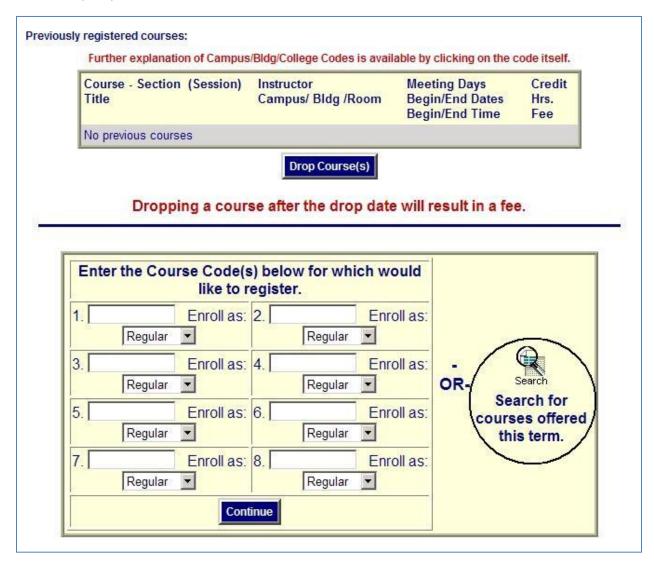

At the bottom is a space to enter the course codes or to search for courses. By far the easiest way to find the course you want is to **click the "Search for courses offered this term" link** on the right side (circled above).

This brings us to the Course Lookup screen that allows us to narrow our view to just the courses we want to see. You have a lot of options here to see courses that are offered in particular departments, by specific Instructors, on specific days or at chosen times.

The selection we want to make is the "Session" filter at the very top since the list of courses usually isn't that long for each month.

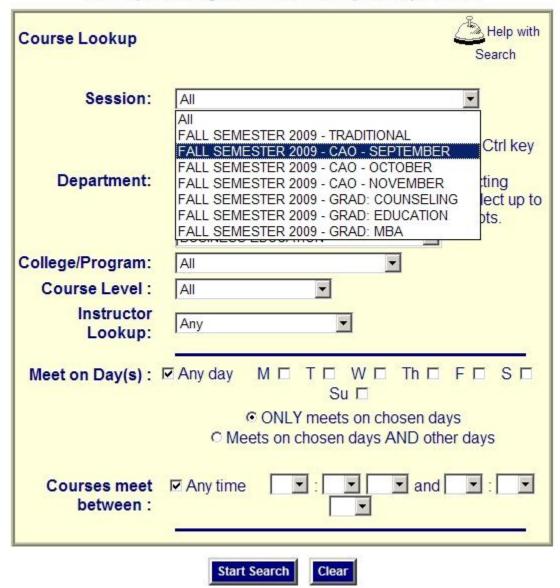

Search tip: Narrowing search criteria will improve response time.

In this example we are trying to locate CAO courses offered during the month of September of Fall Semester 2009. Just locate your desired session on the list and select it.

Now **click the "Start Search" button** at the bottom of the page.

| Course Offering data as of 7/17/2009 @ 11:14 AM |                                             |                                                      |                       |                                        |                                   |  |  |  |
|-------------------------------------------------|---------------------------------------------|------------------------------------------------------|-----------------------|----------------------------------------|-----------------------------------|--|--|--|
| Course -<br>Section (Session)<br>Title          | Instructor<br>Campus/ Bldg /Room<br>College | Meeting Days<br>Begin/End<br>Dates<br>Begin/End Time | Credit<br>Hrs.<br>Fee | Status<br>AVL=Available<br>FLD=#Filled | Register<br>for<br>this<br>course |  |  |  |
| BI432GJWC (A1)<br>GOSPEL OF JOHN                | CHICA C<br>- / - / -<br>AS                  | 09/06-10/10<br>OL                                    | 2.00                  | AVL= 15 FLD= 4                         | Select 🗆                          |  |  |  |
| BI432TIWC (A1)<br>TITUS                         | HARRY D<br>-/-/-<br>AS                      | 09/06-10/03<br>OL                                    | 2.00                  | AVL= 15 FLD= 0                         | Select 🔽                          |  |  |  |
| HI302MEWC (A1)<br>HIST: MIDDLE EAST             | SCOTT J<br>-/-/-<br>AS                      | 09/06-10/03<br>OL                                    | 2.00                  | AVL= 15 FLD= 1                         | Select 🔽                          |  |  |  |
| PS36300WC (A1)<br>GROUP DYNAMICS                | RUDKIN D<br>-/-/-<br>AS                     | 09/06-10/10<br>OL                                    | 3.00                  | AVL= 15 FLD= 2                         | Select -                          |  |  |  |
| PS493DDWC (A1)<br>PSYCH: DEATH &<br>DYING       | WENELL PC<br>-/-/-<br>AS                    | 09/06-10/10<br>TBA                                   | 3.00                  | AVL= 15 FLD= 2                         | Select -                          |  |  |  |
| 5 courses found.                                |                                             |                                                      |                       | Add to                                 | o Schedule                        |  |  |  |

You can use this screen to find out if seats are still available, what days the class meets, the number of credit hours and any fees associated with the course and more.

Search

Based on what you've found, you can **choose the course you'd like by checking the "Select" box** next to each course. Choose one or several depending on your plan.

If you don't see what you want or expected you can click the "Return to Search" link in the center at the bottom of the screen to change your filter criteria and try again.

Once you've made your selection(s), click the "Add to Schedule" button on the bottom right.

Now we can see our tentative schedule. Pay particular attention to the "Error Code" column (circled below). If you have errors you can click on the code for more explanation. Until you resolve those errors you cannot submit this schedule for registration. In some cases it's easiest to drop the problem course and come back register for that one later, after you've fixed the error.

In this example, we have no errors so we're doing great.

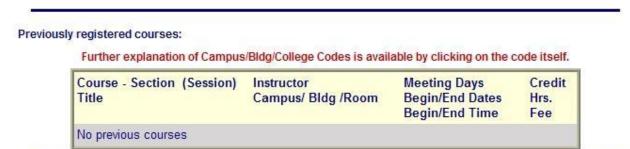

#### Tentative course schedule:

To remove one of the following tentative courses, click on the 'Remove' box, then click on 'Update Tentative Schedule' to review change(s).

When satisfied, click on 'Submit for Registration' to process the selection(s). Registration will NOT be completed if error codes are present.

To add more courses to the 'Tentative Schedule', click on 'Additional Search'.

| Course -<br>Section (Session)<br>Title | Instructor<br>Campus/<br>Bldg /Room | Meeting Days<br>Begin/End Dates<br>Begin/End Time | Credit<br>Hrs.<br>Fee | 3/42/2003 10 274 2 | Remove<br>this<br>Course |
|----------------------------------------|-------------------------------------|---------------------------------------------------|-----------------------|--------------------|--------------------------|
| BI432TIWC (A1)<br>TITUS                | HARRY D<br>-/-/-                    | /-/<br>On-line course                             | 2.00                  |                    | Remove [                 |
| HI302MEWC (A1)<br>HIST: MIDDLE EAST    | SCOTT J<br>-/-/-                    | /-/<br>On-line course                             | 2.00                  |                    | Remove [                 |

You can now decide if you want to make other changes to your tentative schedule. You can remove a course by checking the "Remove" box next to a course and clicking "Update Tentative Schedule" button in the center.

You can add more courses by clicking the "Additional Search" button to find more courses to add.

We don't want to make any changes so we can click on the "Submit for Registration" button.

Once you submit your schedule for registration you will be redirected to the payment page if you do not have sufficient credit on your account to cover your charges for this registration. It usually happens very quickly but in some cases, during busy times, you might see this message:

#### Please wait while you are redirected to the payment page...

The redirection will finish shortly and you will be presented with a list of your course, a timer that is counting down from 15 minutes. <u>Obviously, your courses and the amount you are charged will vary depending on your circumstances</u>, which is to say, the screenshot below is for illustrative purposes only and is subject to change.

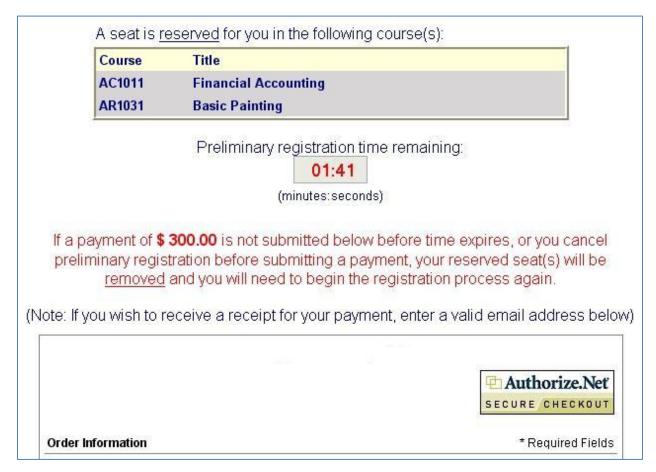

The lower half of the screen will allow you to **complete your payment through our Secure Checkout** process. Please be sure you fill out all of the required fields and submit your payment before the clock runs out or your reservation will be removed and you will have to start over.

If for some reason you decide you don't want to pay at this time you can scroll to the very bottom of the page and click the "Cancel Registration" button. Your reservation will be removed and you will not be charges for your course(s).

If you have successfully completed your payment and provided us with a valid email address you will instantly be registered for your course(s), your account will be billed and you will receive an electronic receipt via email.

**You did it!** Remember you have lots of other options back on the main menu so you can check your schedule now if you would like, or review your bill (your payment won't post until the next business day) or see your unofficial transcript and more.

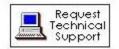

If at any time you have problems you can always click the "Request Technical Support" icon at that bottom of most pages. We'll get back to you as soon as possible. Please try to give a complete explanation of where you are stuck so we can provide the best answer possible on the first try.

You can also call the ADP Office for help during regular business hours.

Thanks for using the online registration system. We hope this makes registering for classes something easy to fit into your already busy schedule.